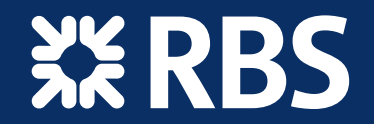

# RBS*elect*Online

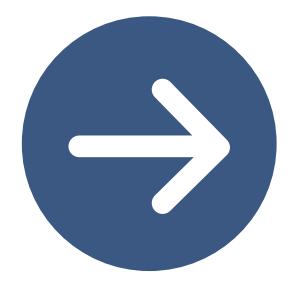

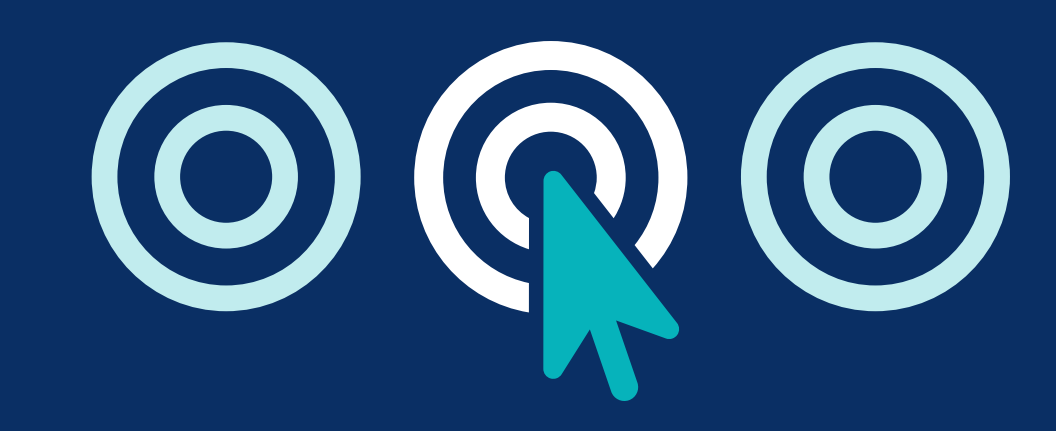

# Table of content

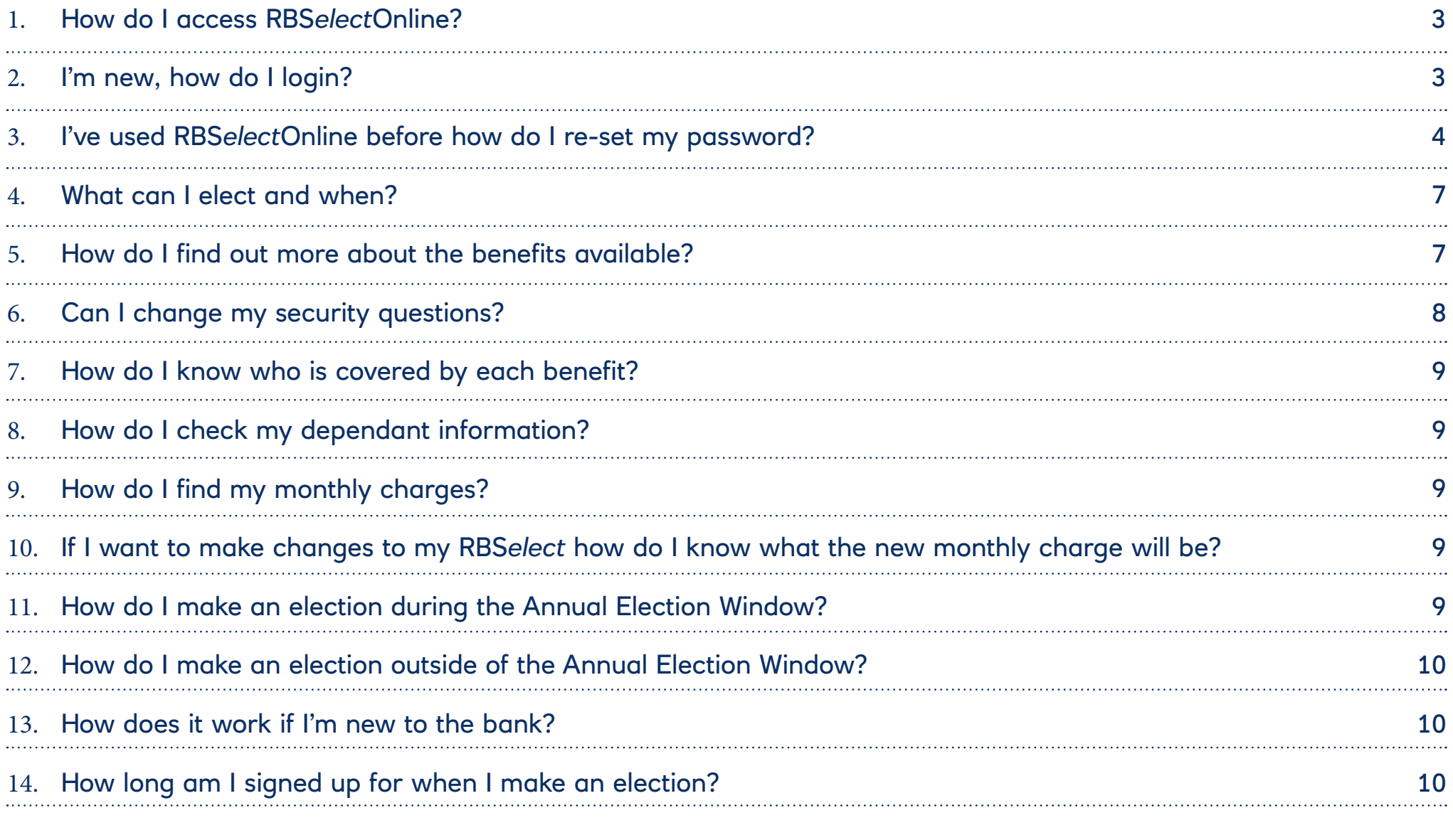

# <span id="page-2-0"></span>How do I guide for RBS*elect*Online

This guide provides information on your everyday questions about RBS*elect*[Online.](https://rbs.tbs.aon.com/logon.)

RBS*elect* is the banks flexible benefits programme; change your pension contributions, choose from a range of insurances, healthcare options and make savings on your everyday shopping.

Some benefits, like the RBS*elect* card or pension contributions, can be elected any month but things like insurances and holiday buy can only be elected or changed once a year during the Annual Election Window.

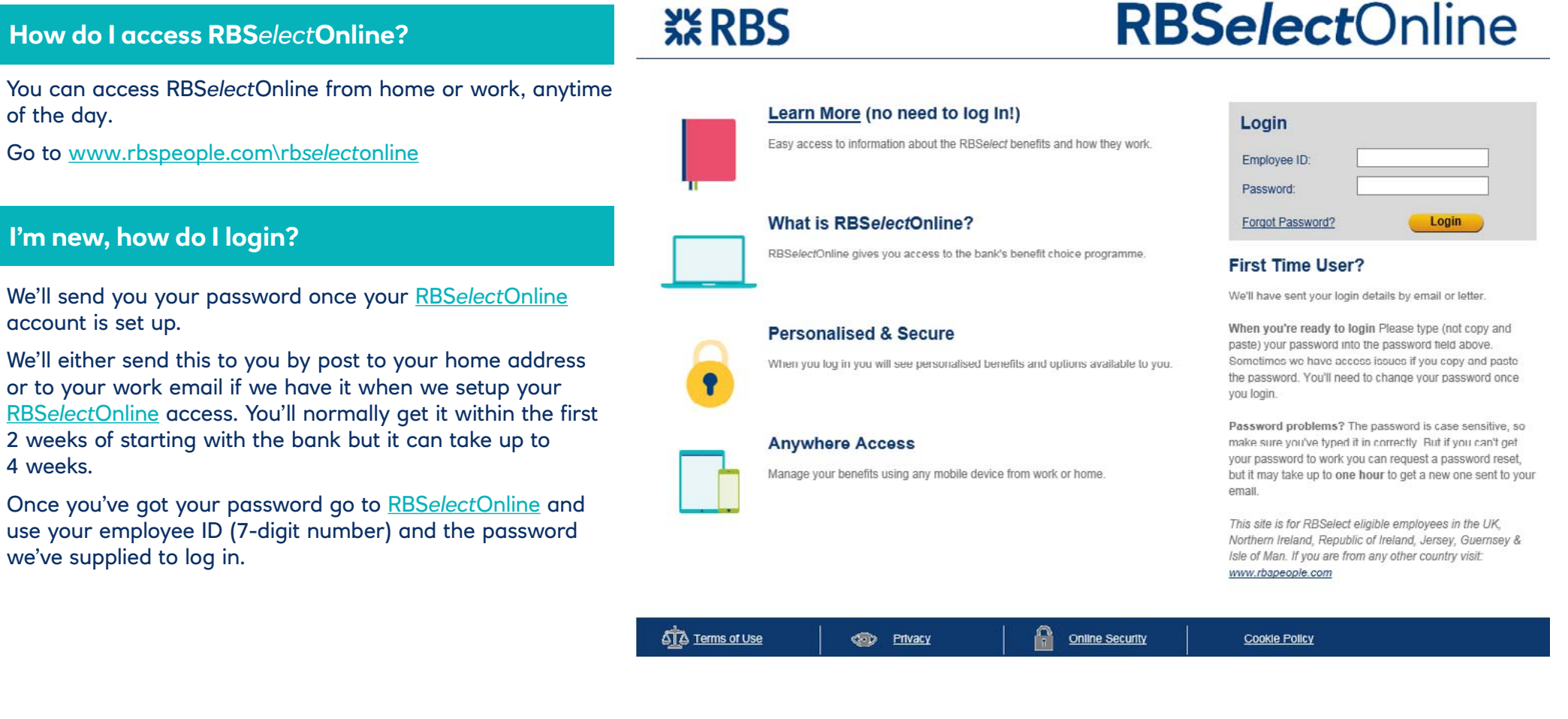

<span id="page-3-0"></span>You'll be prompted to answer five security questions – we'll use those to re-set your password if you ever forget it. And then you'll have to change your password.

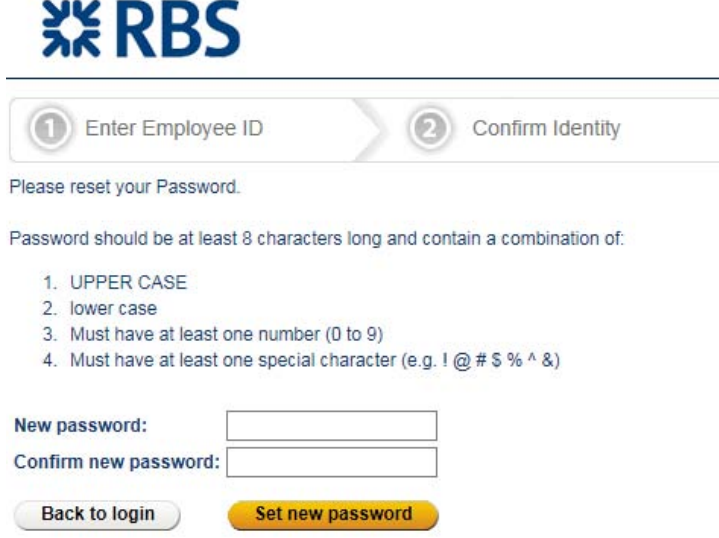

The password has to be at least 8 characters long have a combination of uppercase and lowercase, have a number and one of these seven special characters (! @ #  $$ % ^{0}\$$  &) and click save. Once you've set a new password you'll be logged in.

If you've lost your password or are not new to the bank read 'How do I re-set my password?'

### **I've used RBS***elect***Online before how do I re-set my password?**

Click on the "Forgot password?" link in the top right hand grey box.

# **XX RBS**

# **RBSelectOnline**

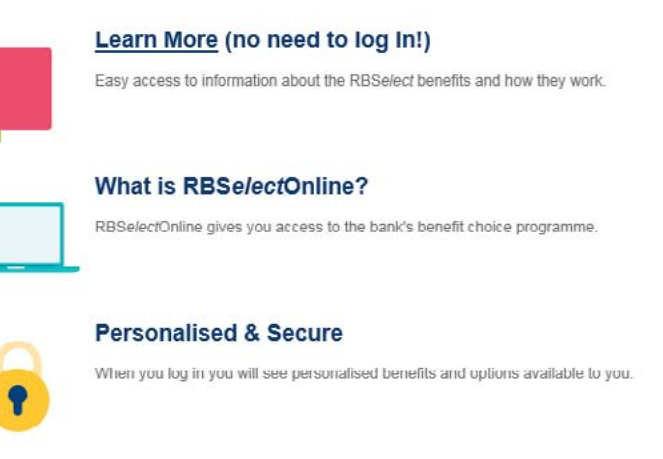

Manage your benefits using any mobile device from work or home.

**Anywhere Access** 

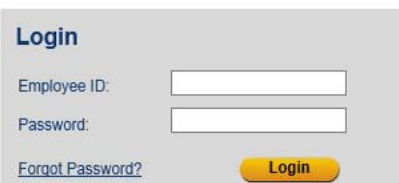

#### **First Time User?**

We'll have sent your login details by email or letter.

When you're ready to login Please type (not copy and paste) your password into the password field above. Sometimes we have access issues if you copy and paste the password. You'll need to change your password once vou login.

Password problems? The password is case sensitive, so make sure you've typed it in correctly. But if you can't get your password to work you can request a password reset, but it may take up to one hour to get a new one sent to your email

This site is for RBSelect eligible employees in the UK, Northern Ireland, Republic of Ireland, Jersey, Guernsey & Isle of Man. If you are from any other country visit: www.rbspeople.com

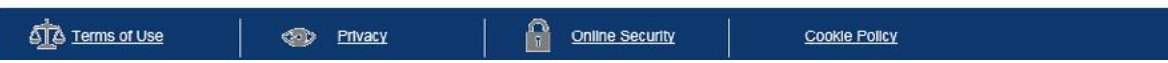

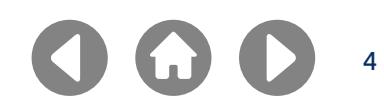

### Click on the "reset" button

# **XX RBS**

What to expect Resetting your password is a 3 step process: STEP 1: Enter your Employee ID STEP 2: Answer security questions to confirm your identity STEP 3: Specify a new password you would like to use

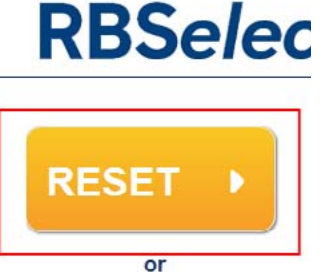

**Back to login** 

Note: If you remember your Password, click on 'Back to Login' to return to the Login page I lowever if your account is locked you cannot request a Password reset.

Your account will be unlocked within 24 hours and a new password sent to you.

Enter your 7-digit employee ID and select "confirm identity"

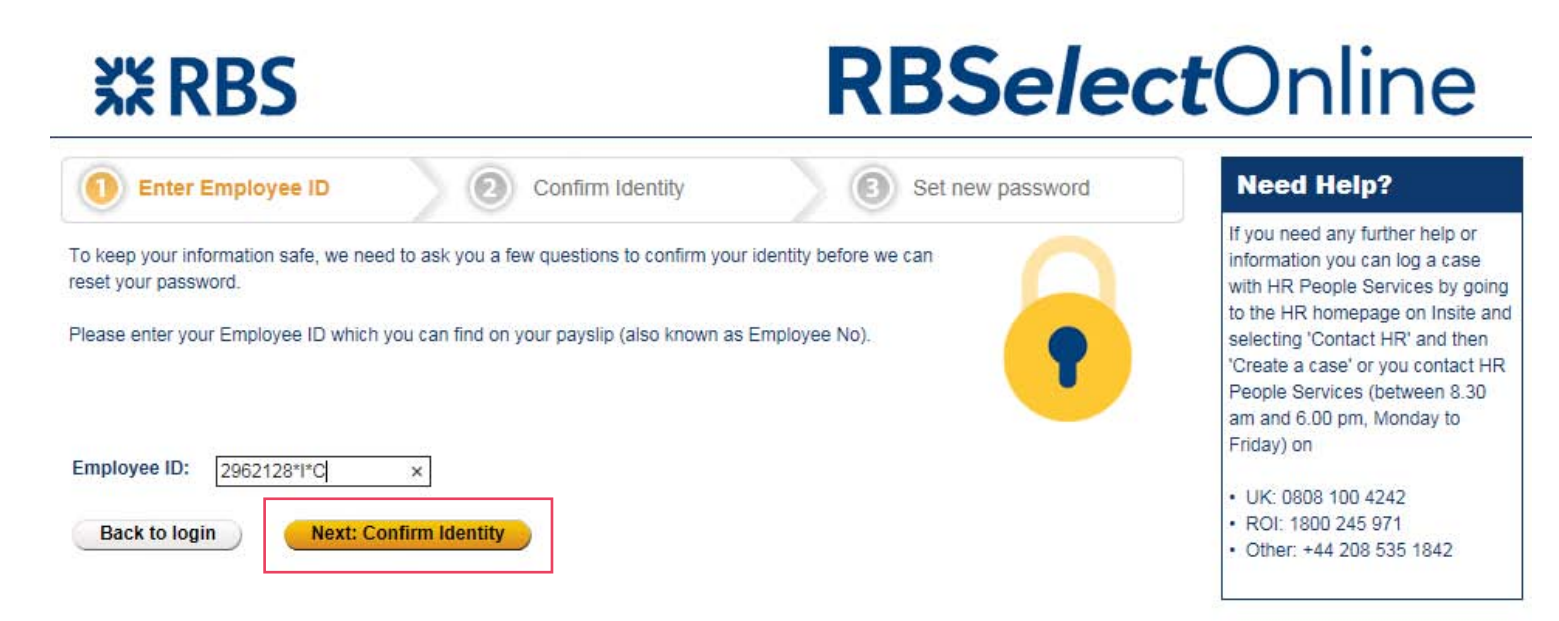

And then answer your security questions.

**Hint:** The answers must be four digits long.

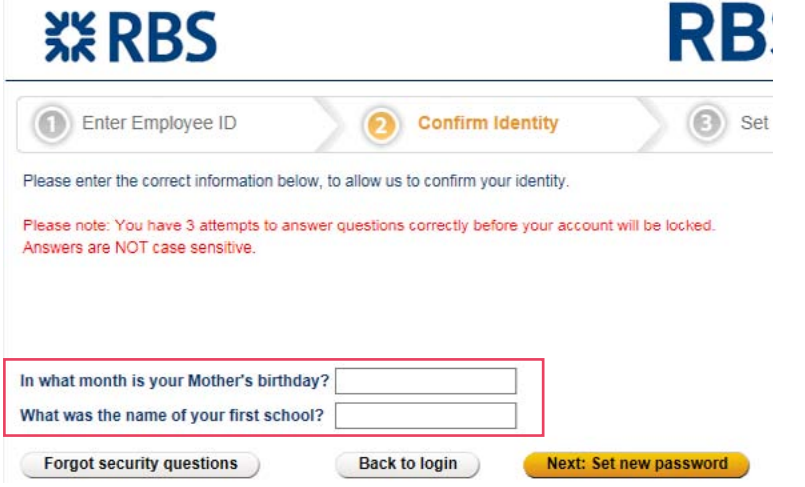

Choose a new password. The password has to be at least 8 characters long have a combination of uppercase and lowercase, have a number and one of these seven special characters (!  $@# $$   $% ^$   $\land$   $%$ ).

# **XX RBS**

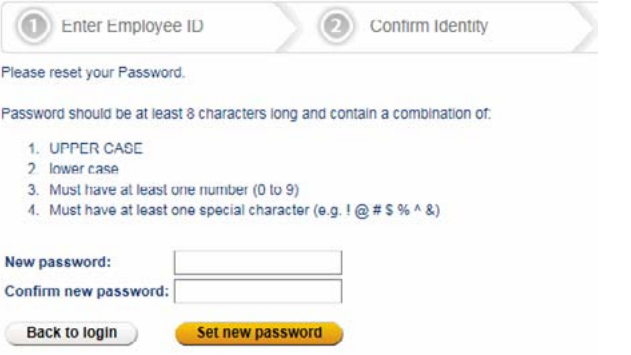

Once you've set a new password you'll be logged in.

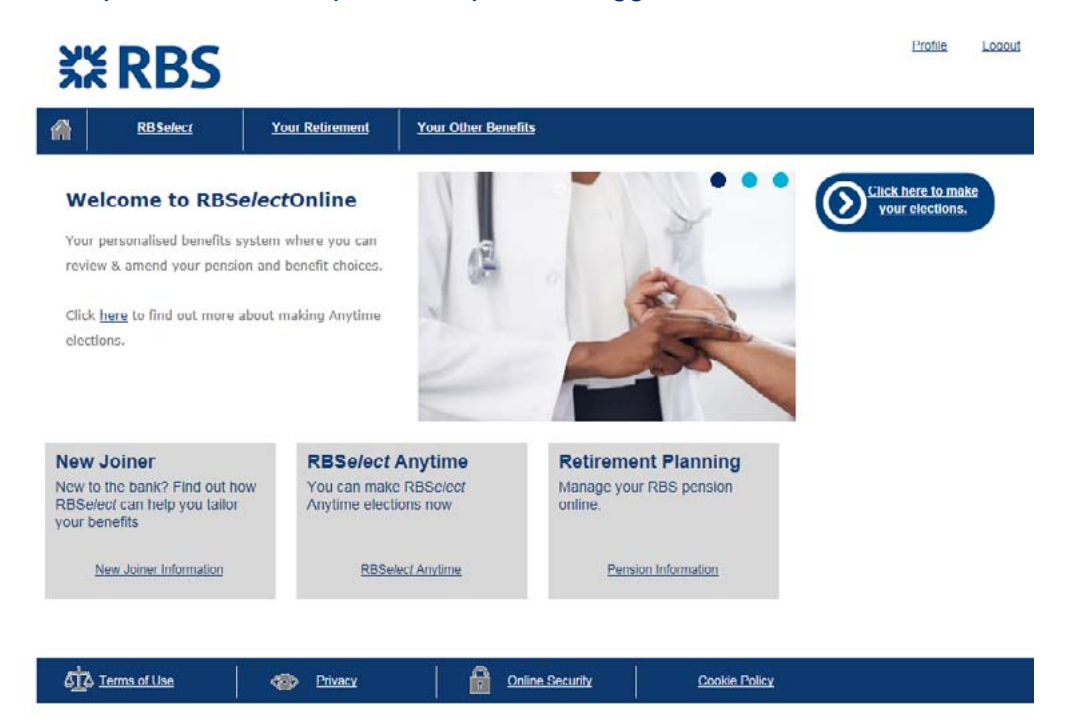

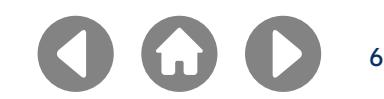

You can make elections as a, New Joiner, Anytime and the Annual Election Window. On RBS*elect*Online in the Learn More section if you click on your location at the bottom of the page there is a handy table that shows what you can elect, when you can elect it and also if there are any Tax savings.

Do I save money

#### Here are the benefits you can choose from

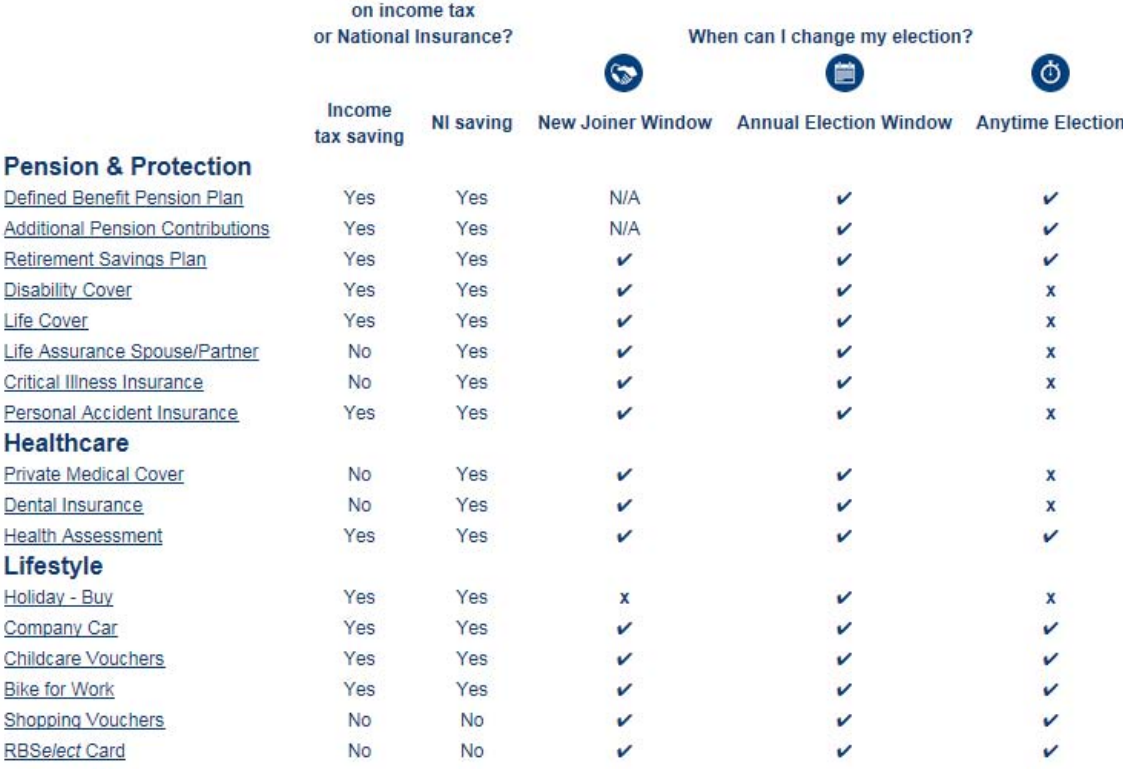

## <span id="page-6-0"></span>**What can I elect and when? How do I find out more about the benefits available?**

Click on Learn More in the top left hand side of the page. Choose your location and the guide will provide high level information or you can click on each benefit individually to read all the details.

# **XX RBS**

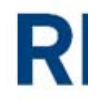

#### Learn More (no need to log in!)

Easy access to information about the RBSelect benefits and how they work.

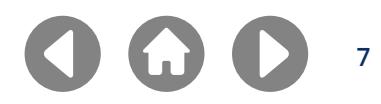

# <span id="page-7-0"></span>**Can I change my security questions?**

Yes, you login to RBS*elect*Online and click on Profile in the top right hand corner it'll take you to your profile page. Choose 'Online Security' from the left hand menu. There you can change your password and security questions.

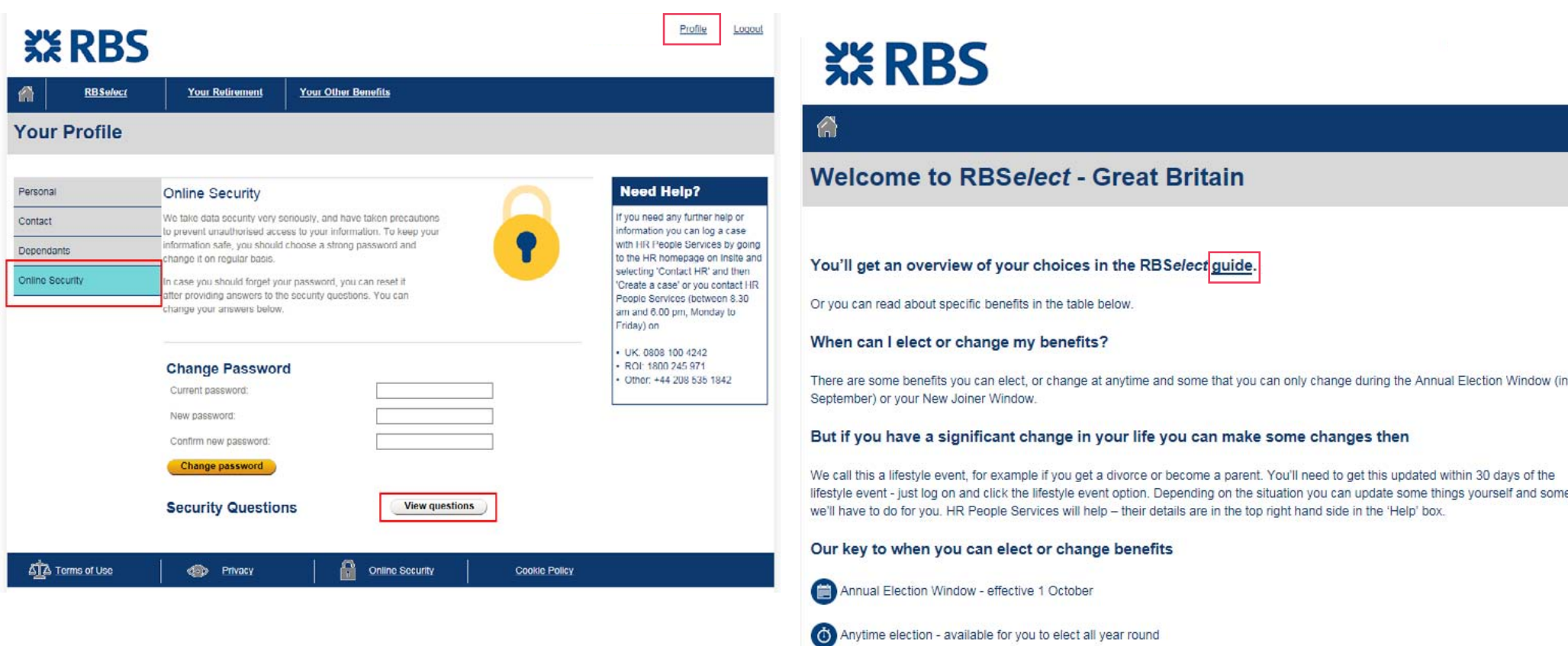

New Joiner Window - available to all new joiners within three months of joining us

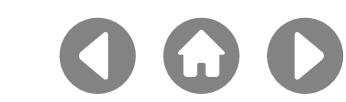

It's detailed in Learn More – each benefit is different so be sure to check.

### **How do I check my dependant information?**

Once you've logged in to RBS*elect*Online. You'll be prompted to check your dependant details – update them to suit your situation.

### **How do I find my monthly charges?**

Once you've logged in to RBS*elect*Online click on your confirmation statement.

## **If I want to make changes to my RBS***elect* **how do I know what the new monthly charge will be?**

During the Annual Election Window to see what your new monthly charge will be all you need to do is review what you've got and make any updates to the benefits you want to and click submit. When you hit submit your confirmation statement will appear and it'll show you what you charges will be next month. You can update and change them (except for Bike for Work) as many times as you'd like up until 5pm 30 September. So, if you submit a change and check your confirmation statement and then decide you don't want something or you want to add something – you can!

## <span id="page-8-0"></span>**How do I know who is covered by each benefit? How do I make an election during the Annual Election Window?**

Once you log-in to RBS*elect*Online, on the left hand side of the screen is the list of benefits available to you. Then you can read the summary of the benefit and then click on 'Elect this option' or 'Save your choices'.

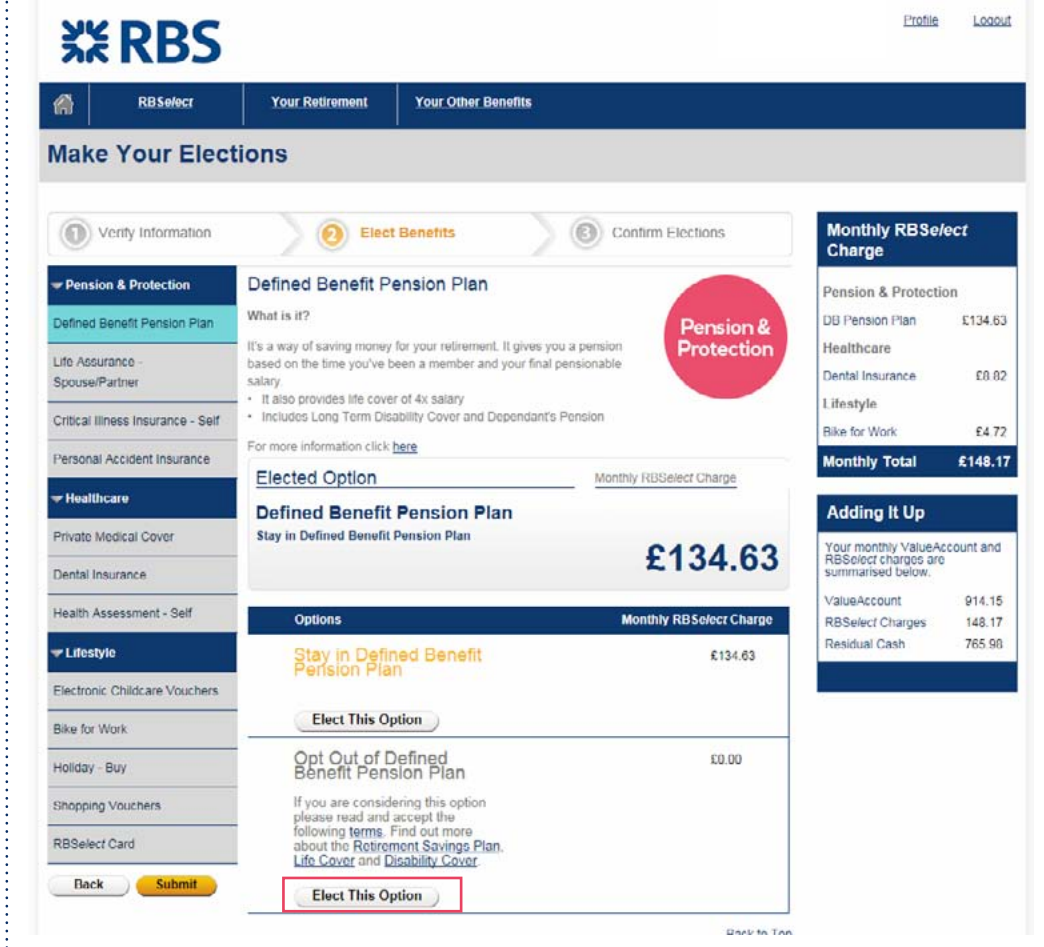

Once you've reviewed all your elections remember to click 'Elect this option' or 'Save your Choices' then click submit and then 'Confirm Elections'. If it's all worked correctly a confirmation statement will appear.

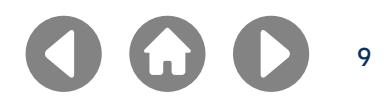

## <span id="page-9-0"></span>**How do I make an election outside of the Annual Election Window?**

Yes, elections outside of the Annual Election Window are called Anytime elections. Changes can be made up until the last day of the month and take effect the following month. Once you log-in to RBS*elect*Online, click on RBS*elect* Anytime elections and follow the steps above to my your election.

### **How does it work if I'm new to the bank?**

We'll have set you up with some things automatically and you've got three months to update these and make your elections, we call this the New Joiner Window. To find out more information about the benefits click on Learn More in the top left hand side of RBS*elect*Online.

# **XX RBS**

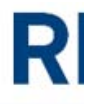

### Learn More (no need to log in!)

Easy access to information about the RBSelect benefits and how they work.

Choose your location and the guide will provide high level information or you can click on each benefit individually to read all the details. The only exception is if you're looking to buy extra holiday. Holiday Buy can only be elected during the Annual Election Window.

### **How long am I signed up for when I make an election?**

You're signed up until you tell us to stop for most benefits. Some, like Private Medical Cover and Bike for Work are longer agreements and some Health Assessment and Holiday Buy will stop each year. You'll need to look at the charges and the details before making your changes. You can do this in Learn More on RBS*elect*Online.

For things like the RBS*elect* Card, vouchers or contributions to the Retirement Savings Plan you can vary the amount from month to month as well. We call these "Anytime" benefits.

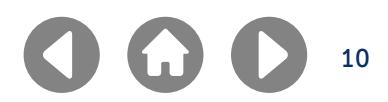